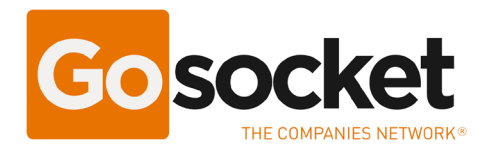

## Manual de Configuração do Certificado A1 no Programa Emissor de Notas fiscais do Gosocket

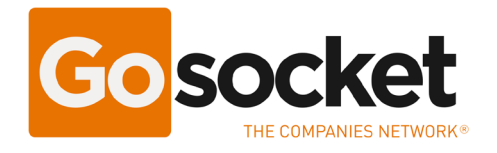

## **Introdução**

Com a nova atualização no sistema de emissor de notas fiscais Web Gonfe, as empresas que possuem o Certificado A1 não é mais necessário utilizar o componente JAVA para assinar as notas fiscais. Como consequência é possível assinar as notas fiscais através de qualquer navegador.

**Importante:** Empresas que utilizam o certificado A3 (Token ou cartão) ainda devem continuar utilizando o componente Java para assinar suas notas fiscais.

## **Processo de Ativação:**

**MENU PRINCIPAL** GONF-e  $\bigcap$  Inicio  $*$  Notas Fiscais  $*$  $\blacksquare$  Cadastros  $\blacktriangledown$  $\Theta$  Ajuda – **☆** Configurações – **3** Dashboard Emitente Il Estatísticas rápidas Œ Configurações Gerais  $\triangle$  Upload  $\Box$  Inbox ſ 26 175  $\overline{2}$ Network Clientes Produtos Transportadoras **C**I Tutoriais  $\frac{n}{\rho}$ **GADGETS** Ju Notas Eiscais Autorizadas **III** Gadgets Explorer NF-e emitidas  $\mathcal{L}$  Commerce  $1.0 \mathcal{L}$  PayPal  $0.8$  $06$  $\mathbf{\hat{z}}$  e-PO  $0.4$ K Manifestação  $02$  $\mathcal{L}$  Ajuda  $\overline{0}$ Signature Cloud  $-0.2$  $-0.4$  $\mathcal{L}$  GoNF-e 4.00  $-0.6$  $\mathcal{L}$  Factor+  $\rightarrow$  $-0.8$  $\blacktriangleright$  D-Chat  $-1.0$ 

Ao acessar o programa, ir na opção Configurações > Configurações Gerais.

Nesta tela, selecione a opção "Certificado A1(Upload).

Realize o upload do certificado A1 (arquivo com extensão .PFX), clique em "Escolher arquivo" para buscar o arquivo.

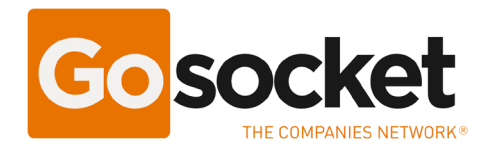

Após isso, digite a senha do certificado, e clique no botão "Salvar".

Perceba que do lado direito, irá aparecer o certificado digital carregado com sua data de validade.

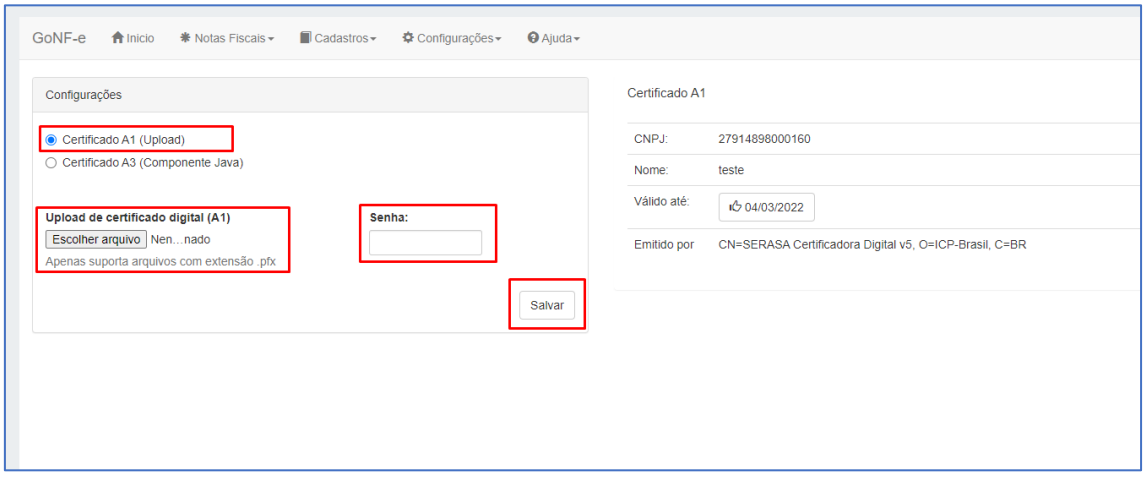

Após a configuração, O recurso já está ativado. Já poderá realizar a assinatura de notas como normalmente utilizado.